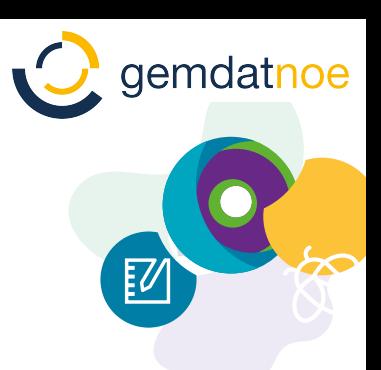

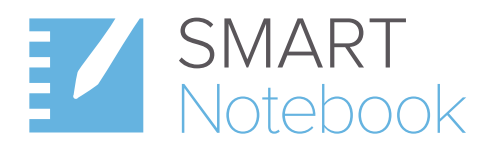

# Eine Kurzanleitung

Für einen guten Start in Ihren interaktiven Unterricht

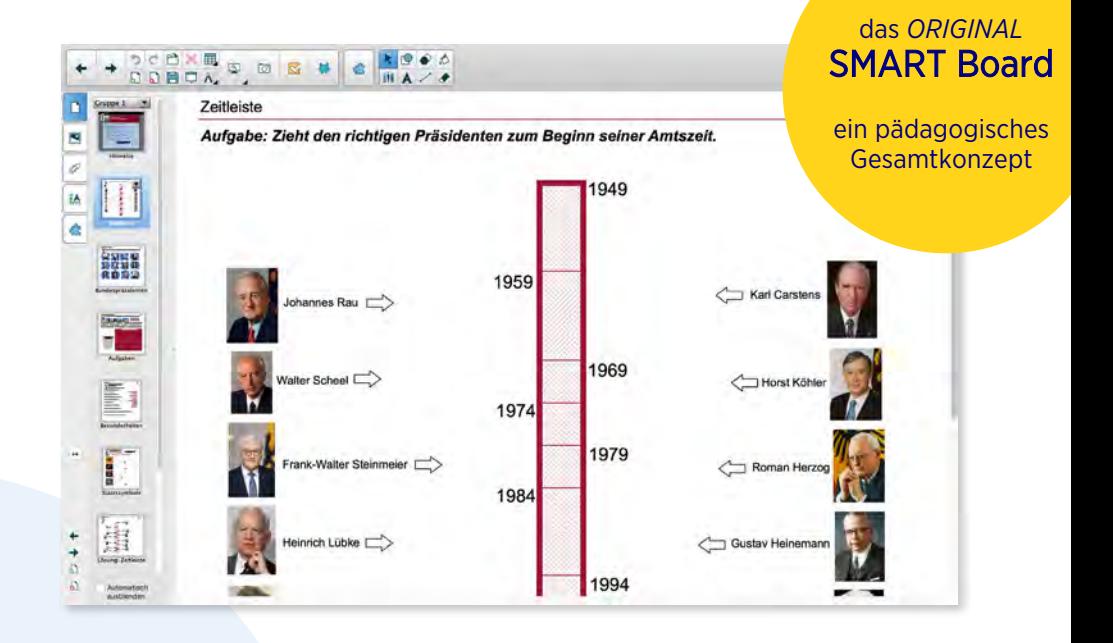

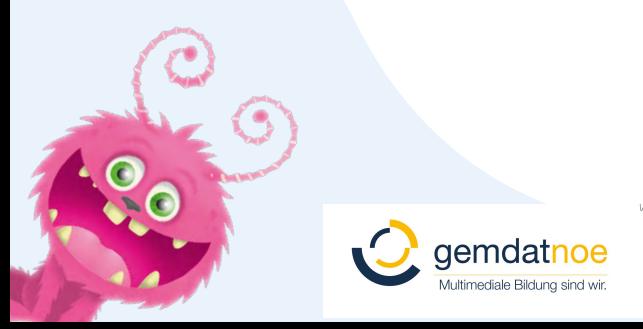

#### www.smartboard.at

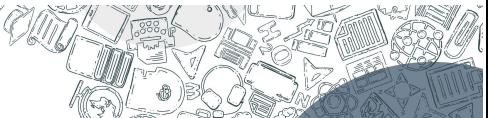

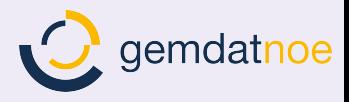

# Kurzanleitung SMART Notebook® Software

## Inhaltsverzeichnis

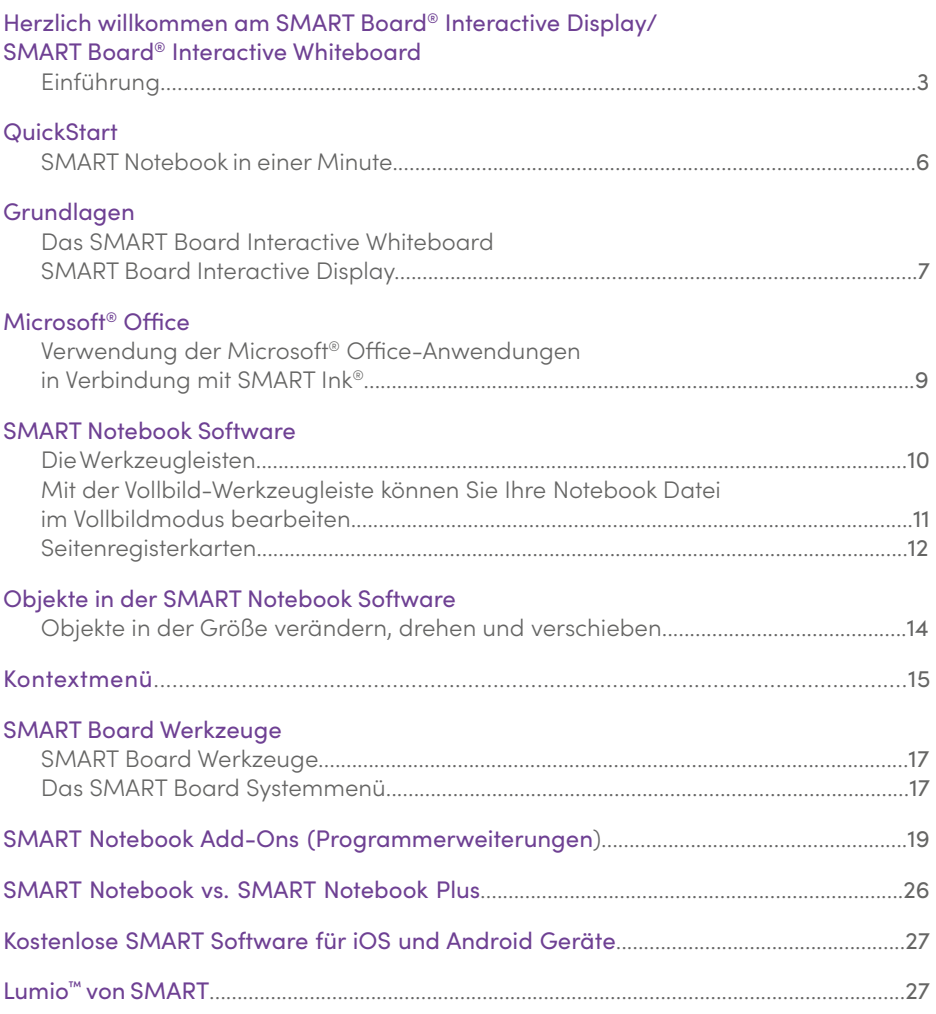

# <span id="page-2-0"></span>Herzlich willkommen am SMART Board® Interactive Display/SMART Board® Interactive Whiteboard

#### Einführung

Wir freuen uns, dass Sie die vielfältigen Einsatzmöglichkeiten des SMART Boards kennenlernen möchten. Die Benutzung des SMART Boards als "Tafelersatz" funktioniert dank der einfachen Bedienung intuitiv – das ist die Basis für die erfolgreiche Arbeit mit diesem Werkzeug.

Um die Möglichkeiten des SMART Boards und der SMART Notebook Software für die Unterrichtsvorbereitung und -durchführung voll auszuschöpfen, unterstützen wir Sie mit einem umfangreichen Portfolio an Weiterbildungsmaßnahmen und beantworten Ihnen gerne Ihre Fragen.

#### Nutzen Sie die aktuellste Version der SMART Notebook Software

Laden Sie sich unter www.smarttech.de die aktuellste Version unserer Unterrichtssoftware für die Betriebssysteme Microsoft® Windows®, Apple oder Linux herunter, um die neuesten Funktionen nutzen zu können. Mit jedem neuen SMART Board Interactive Whiteboard/SMART Board Interactive Display erhalten Sie eine Lizenz für Ihren Klassenraum.

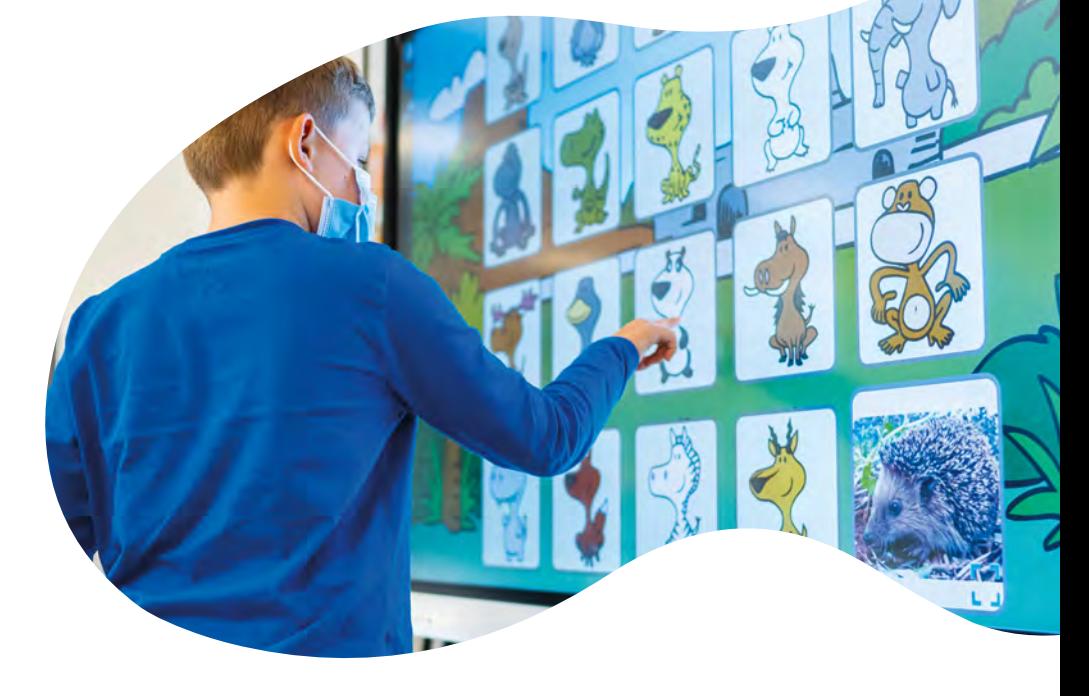

#### SMART vor Ort

Sie möchten sich über die aktuellsten Produkte informieren? In dem SMART Sales- and Briefing-Center haben Sie die Möglichkeit dazu. Vereinbaren Sie einfach einen Termin.

#### **SMART Technologies (Germany) GmbH**

Gustav-Heinemann-Ufer 72c 50968 Köln

#### gemdat NOE Ihr zertifizierter SMART Fachhandelsparter in Ihrer Nähe

Viele weitere Trainings- und Präsentationsmöglichkeiten sowie vor-Ort-Schulungen (auf Wunsch auch bei Ihnen in der Schule) werden von unseren zertifizierten SMART Fachhandelspartnern angeboten.

Sie verfügen über ausgebildete und zertifizierte SMART Trainer.

**Sprechen Sie uns an:** Bei Fragen zum Produkt, Demo-Terminen, Schulungen und Themen, wie Beschaffung, sind wir für Sie da!

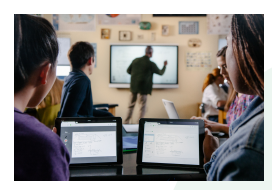

#### [Kontaktieren Sie uns: bildung@gemdatnoe.at](https://dach.smarttech.com/digitalerweg)

#### Anschauen und starten – **SMART YouTube-Kanal**

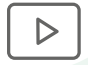

Nutzen Sie unsere "schnelle Hilfe" für zwischendurch! Tipps und Tricks zur Notebook Software finden Sie auf unserem kostenlosen, abonnierbaren YouTube-Kanal: **<https://de.youtube.com/user/smarttechgermany>**

Weitere Video-Tutorials rund um unsere Hard- und Software-Produkte **<https://bit.ly/2LGmFB1>**

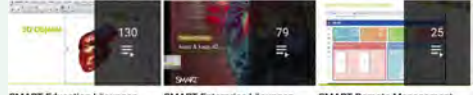

SMART Education Lösunger SMART Enterprise Lösungen

SMART Remote Manageme

#### SMART Exchange® (**<https://exchange.smarttech.com/>**)

Tauschen Sie Erfahrungen und fertiges Unterrichtsmaterial mit anderen Lehrern aus! Werden Sie Mitglied bei SMART Exchange, dem größten Online-Portal für SMART Anwender.

#### Aktuelle Informationen

Folgen Sie uns auf **[Twitter](https://twitter.com/SMART_Tech_DE)**, **[Facebook](https://www.facebook.com/SMARTTechDACH)** und **[LinkedIn](https://www.linkedin.com/company/smart-technologies-germany-gmbh/)** und erhalten Sie Tipps für Ihren interaktiven Unterricht.

Ein regelmäßiger Besuch lohnt sich auch auf **<https://dach.smarttech.com>**. Hier finden Sie regionale Anwenderberichte, Studien, Ankündigungen zu Messen und Veranstaltungen sowie aktuelle Aktions-Angebote.

#### Profitieren auch Sie vom DigitalPakt Schule

#### Wir unterstützen Sie bei der Erstellung eines Medienkonzepts

Im digitalen Zeitalter ist Medienkompetenz gefragt. Bund und Länder haben dies erkannt und versprechen finanzielle Unterstützung. Allerdings, wie der DigitalPakt Schule schon vorwegnimmt, gibt es 'keine Ausstattung ohne Konzept'. Ein Medienentwicklungsplan (MEP) ist die Voraussetzung für die Gewährung von Fördermitteln. Der Leitfaden ,Den Einsatz von Medien in der Schule planen' richtet sich an alle, die sich mit einem Medienentwicklungsplan beschäftigen wollen oder müssen.

Schritt für Schritt, mit Musterbeispielen, Tipps und Tricks erläutert der Leitfaden, was Sie bei der Erstellung eines Medienentwicklungsplans beachten müssen. Den Leitfaden sowie Word-Vorlagen für unterschiedliche Schulformen können Sie kostenlos herunter-laden unter: **[http://dach.smarttech.com/erstellung-eines](http://dach.smarttech.com/erstellung-eines-medienentwicklungsplans)medienentwicklungsplans**

# eines Medienentwicklungsplans (MEP)

Leitfaden & Vorlagen zur Erstellung

#### Wie läuft die Förderung in Ihrem Bundesland?

Konkret will der Bund über einer Zeitspanne von fünf Jahren insgesamt 6,5 Milliarden Euro zur Verfügung stellen, wovon erst ca. 20% abgerufen wurden.

Die Schulträger bündeln die Meldungen ihrer Schulen in einem oder in mehreren Förderanträgen und reichen diese beim Land ein.

Die Beantragung der Gelder wird in den Ländern geregelt. Die Länder werden entsprechende Strukturen aufbauen und Kommunen sowie sonstige Sachaufwandsträger über Anforderungen, Verfahrenswege und ggf. Fristen informieren. In allen Ländern werden aber nicht die Schulen selbst, sondern die jeweiligen Schulträger die Anträge stellen.

Auf der von uns erstellten Website **<https://www.smarttech.com/de-de/digital-pakt>** erscheinen sukzessive länderspezifische Informationen zur Vorgehensweise für die Beantragung von Fördermitteln in den einzelnen Ländern.

### Sie können die Anschaffung im Rahmen des Sch[ul- und](https://www.smarttech.com/de-de/digital-pakt)  Kindergartenfonds des Landes NÖ geltend machen!

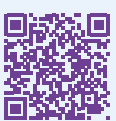

# <span id="page-5-0"></span>QuickStart SMART Notebook® in einer Minute

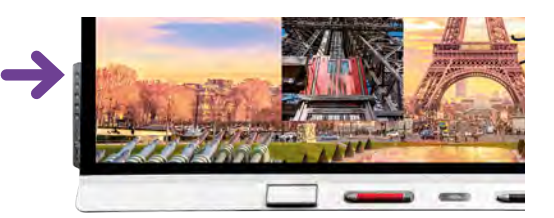

SMART Board ® 6000S Interactive Display Serie

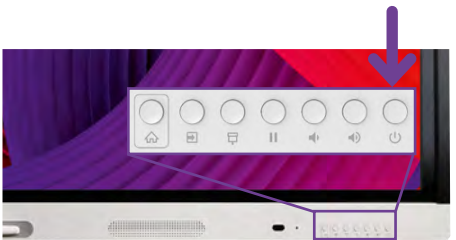

SMART Board ® MX Interactive Display Serie

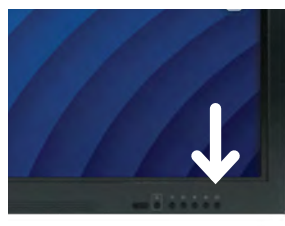

SMART Board® GX Interactive Display Serie

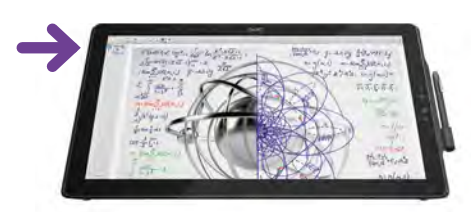

SMART Podium™ 624 Interactive Pen Display

1. Computer und SMART Board Interactive Display/Interactive Whiteboard einschalten.

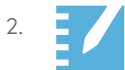

2. Die SMART Notebook Software durch einen Doppelklick auf das Programmsymbol starten.

- 3. Stifte und Schwamm aus der Stiftablage bzw. der Stifthalterung nutzen (KEINE normalen Whiteboard-Stifte), um Tafelbilder in der SMART Notebook Software zu erstellen oder in andere Programme zu schreiben.
- 4. Mit dem Menübefehl **Datei | Speichern** das Tafelbild auf der Festplatte oder einem USB-Stick sichern, um es später erneut zu verwenden bzw. in der nächsten Stunde weiterzuentwickeln. Oder senden Sie es einfach mit dem Menübefehl **Datei | Teilen...** direkt von der Unterrichtsvorbereitung zu Hause an Ihr SMART Board Interactive Display mit iQ Technologie in die Schule.
- 5. Zum Beenden SMART Notebook Software schließen und Computer und SMART Board wieder ausschalten.

# <span id="page-6-0"></span>Grundlagen

#### Das SMART Board Interactive Whiteboard/SMART Board Interactive Display

Diese Kurzanleitung liefert Ihnen die Informationen, die Sie zur Arbeit mit dem SMART Board Interactive Whiteboard bzw. dem SMART Board Interactive Display benötigen. Vergewissern Sie sich, bevor Sie anfangen, dass die aktuelle SMART Notebook Software auf Ihrem Computer installiert ist (https://www.smarttech.com/ => Support, Download SMART Notebook).

#### Erste Schritte

- 1. Stellen Sie sicher, dass das interaktive Whiteboard und der Projektor bzw. das interaktive Display per USB-Kabel an den Computer angeschlossen sind. Schalten Sie den Projektor bzw. das Display und danach den Computer ein. Die Kontrollleuchte, die den Status Ihres interaktiven Whiteboards bzw. interaktiven Displays anzeigt, leuchtet während des Verbindungsaufbaus zunächst rot.
- 2. Wechselt die Kontrollleuchte auf grün, ist die Verbindung zwischen dem Computer und dem SMART System hergestellt. Es ist jetzt touch-fähig und Sie können jede Anwendung öffnen, die auf dem angeschlossenen Computer installiert ist.

#### Der Finger ist die Maus

Ein Tippen auf das SMART Board Interactive Whiteboard/SMART Board Interactive Display entspricht einem Mausklick. Um eine Anwendung zu öffnen, tippen Sie zweimal mit dem Finger auf das Symbol der Anwendung.

#### Notizen schreiben und löschen

Nehmen Sie einen beliebigen Stift aus der Stiftablage bzw. der Stifthalterung und schreiben Sie auf die Oberfläche, um Anmerkungen in einem Bild, auf dem Windows® oder Mac-Desktop oder einer Anwendung zu ergänzen. Die Farberkennung erfolgt bei den SMART Interactive Whiteboards und SMART Interactive Displays über entsprechenden farblichen Tasten an der Stiftablage bzw. der eingeblendeten SMART Ink Werkzeugleiste und nicht über die Stifte selbst.

Nehmen Sie den Schwamm auf und ziehen Sie ihn in einer weichen Bewegung über Ihre Notizen, um sie zu löschen.

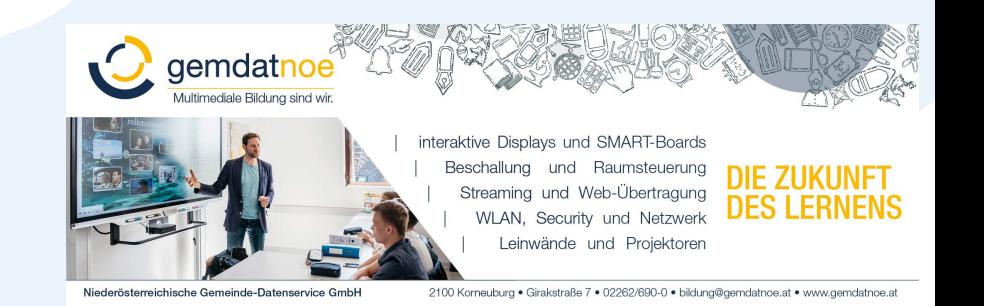

#### Speichern Ihrer Notizen

Sie können Notizen, die Sie auf Ihrem SMART Display geschrieben haben, auf einfache Weise zur späteren Verwendung speichern.

- 1. Nehmen Sie einen Stift aus der Stiftablage bzw. der Stifthalterung und erstellen Sie eine Notiz (als Grafik-Objekt).
- 2. Die Notiz kann jetzt frei innerhalb des aktuellen Fensters mit dem Finger verschoben werden.
- 3. Um Ihre Notizen als Bild zu speichern, drücken Sie in der "SMART Ink" Werkzeugleiste auf das Symbol **Eite** und  $d$ ann auf  $\boxed{\circ}$ .

Drücken Sie auf Bereichsaufnahme <sup>[9]</sup>, Fensteraufnahme **PT** oder Vollbildaufnahme **PT**, um eine Bildschirmaufnahme eines Bereiches, eines Fensters oder des gesamten Bildschirms zu machen.

Ihre Aufnahme wird auf einer neuen Notebook Seite in SMART Notebook gespeichert.

4. Mit dem Symbol W, wird eine handschriftliche Notiz in Text konvertiert statt wie oben ein Grafik-Objekt zu erstellen.

Schreiben Sie den Text, den Sie umwandeln möchten.

5. Während des Schreibens der Zeichen wird das Geschriebene automatisch in Text umgewandelt.

Wenn Sie den Text in eine Anwendung einfügen wollen, drücken Sie das Annehmen-Symbol .

6. Drücken Sie dann anschließend an die Stelle im Dokument, an der Sie den Text einfügen möchten.

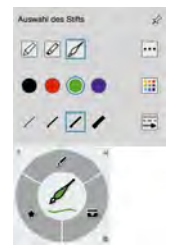

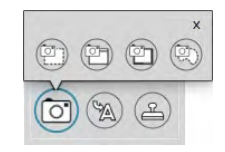

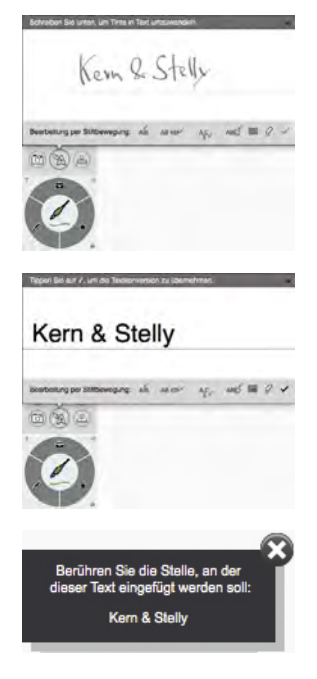

# <span id="page-8-0"></span>Microsoft® Office

#### Verwendung der Microsoft® Office-Anwendungen in Verbindung mit SMART Ink

Wenn Sie am interaktiven Whiteboard in Microsoft® Word, Excel® oder PowerPoint® sowie OneNote arbeiten, können Sie jederzeit einen Stift aus der Stiftablage nehmen oder am SMART Podium™ aktivieren, um direkt mithilfe der erscheinenden Microsoft® Ink-Funktion des Office-Pakets in das aktuelle Dokument Annotationen einzufügen.

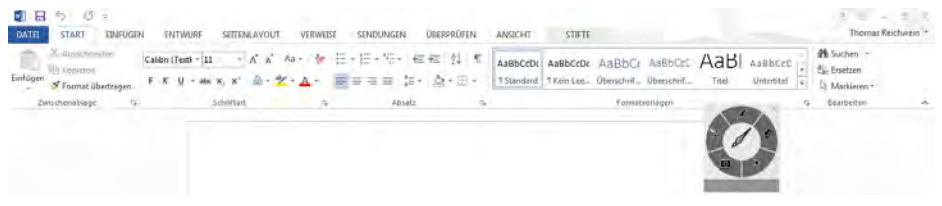

Diese Annotationen werden als Grafikobjekt in das aktuelle Dokument übernommen und können dann wie jedes andere Grafikobjekt in Microsoft® Office mit dem Finger markiert, verschoben, in der Größe oder in den Eigenschaften geändert werden. Der Schwamm aus der Stiftablage oder die entsprechende Taste am SMART Podium löschen das einzelne Grafikobjekt wieder vollständig.

Über die Multifunktionsleiste "Stifte" der Microsoft® "Freihandtools" lassen sich optional noch weitere Stifte oder Formate auswählen. Weitere Informationen zu den "Freihandtools" erhalten Sie in der Microsoft® Office-Hilfe.

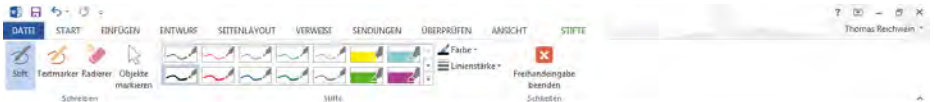

#### Das Programm Microsoft® PowerPoint® (nur Windows®)

Wenn Sie eine PowerPoint®-Präsentation auf einem SMART Produkt ausführen, können Sie Ihre Notizen ebenso wie mit Microsoft® Word oder Excel® als Grafikobjekt oder als Bildschirmaufnahme in der SMART Notebook Software speichern. Über die SMART Ink-Werkzeugleiste können Sie auf Funktionen von PowerPoint® zugreifen – die Werkzeugleiste erscheint automatisch, wenn Sie eine PowerPoint®-Präsentation vorführen.

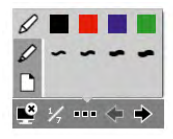

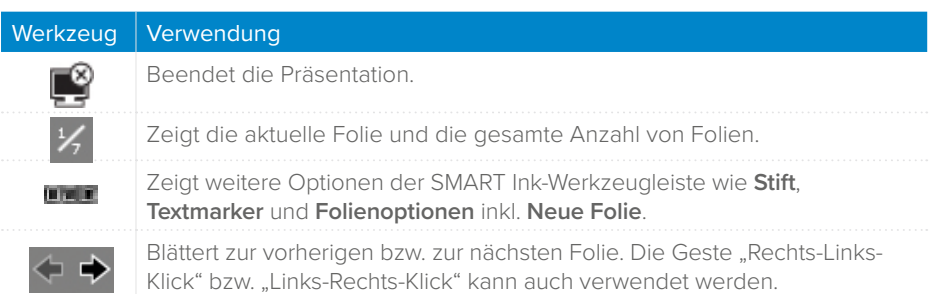

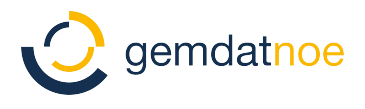

# <span id="page-9-0"></span>SMART Notebook® Software

#### Die Werkzeugleisten

Die intuitiv zu bedienenden Werkzeugleisten der Notebook Software erleichtern Ihnen und Ihren Schülern das Bearbeiten von Unterrichtseinheiten. Standardmäßig befindet sich die Werkzeugleiste am oberen Rand der Seite, kann aber, z. B. für kleinere Schüler, mit einem einzigen Klick nach unten verschoben werden. So können Sie beim Unterrichten auch ein-mal sitzen bleiben. Im Folgenden finden Sie eine Auflistung der einzelnen Symbole und deren Erklärungen.

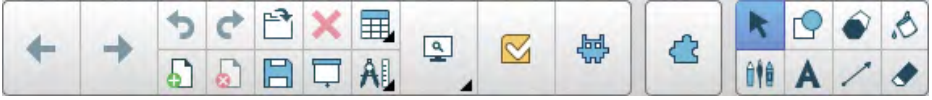

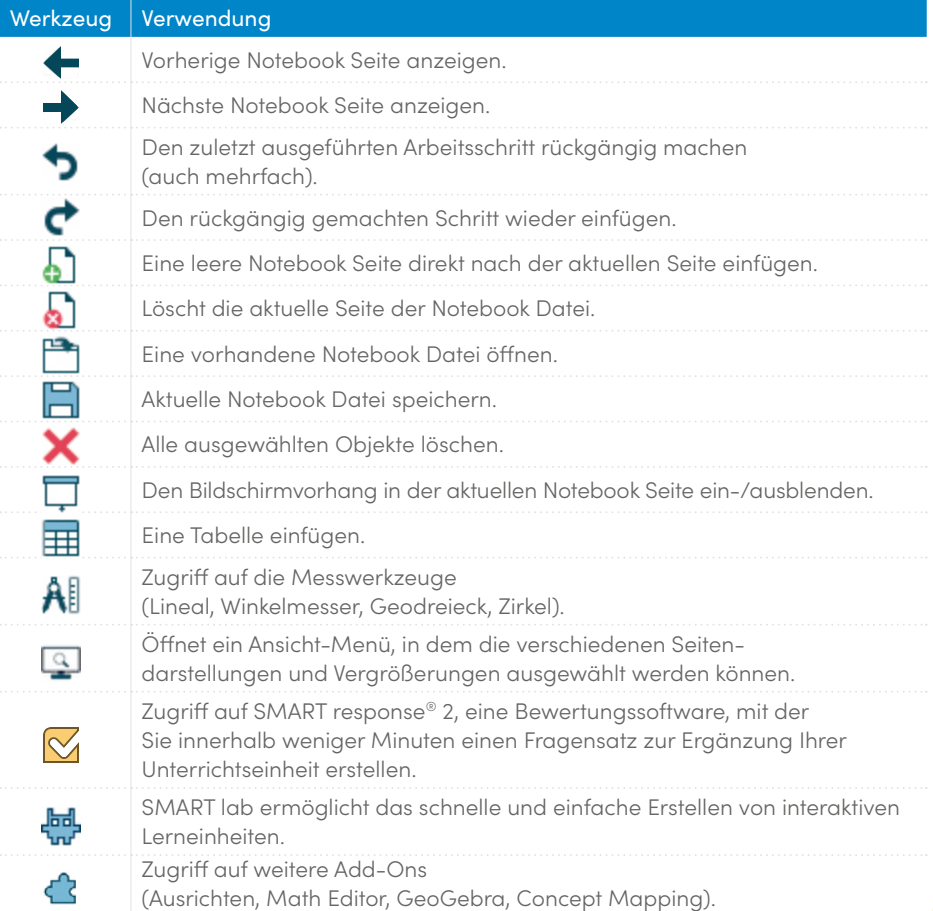

<span id="page-10-0"></span>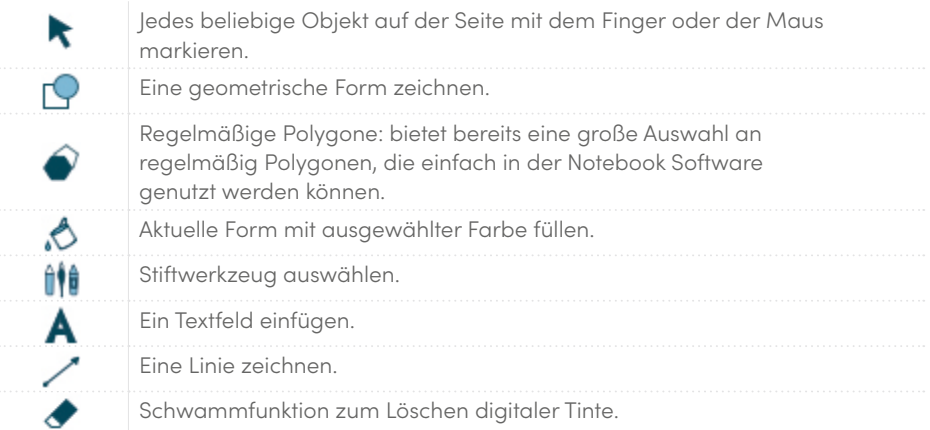

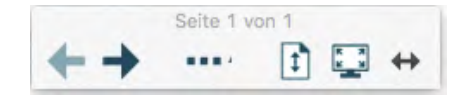

Mit der Vollbild-Werkzeugleiste können Sie Ihre Notebook Datei im Vollbildmodus bearbeiten

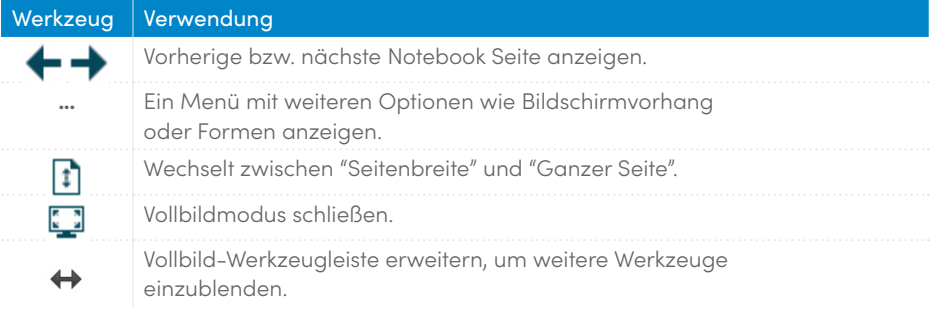

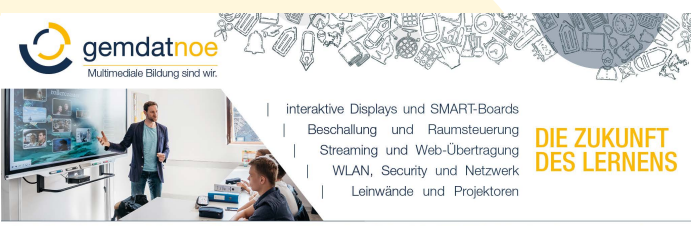

#### <span id="page-11-0"></span>Seitenregisterkarten

Auf der Benutzeroberfläche der SMART Notebook Software befinden sich seitlich fünf Registerkarten:

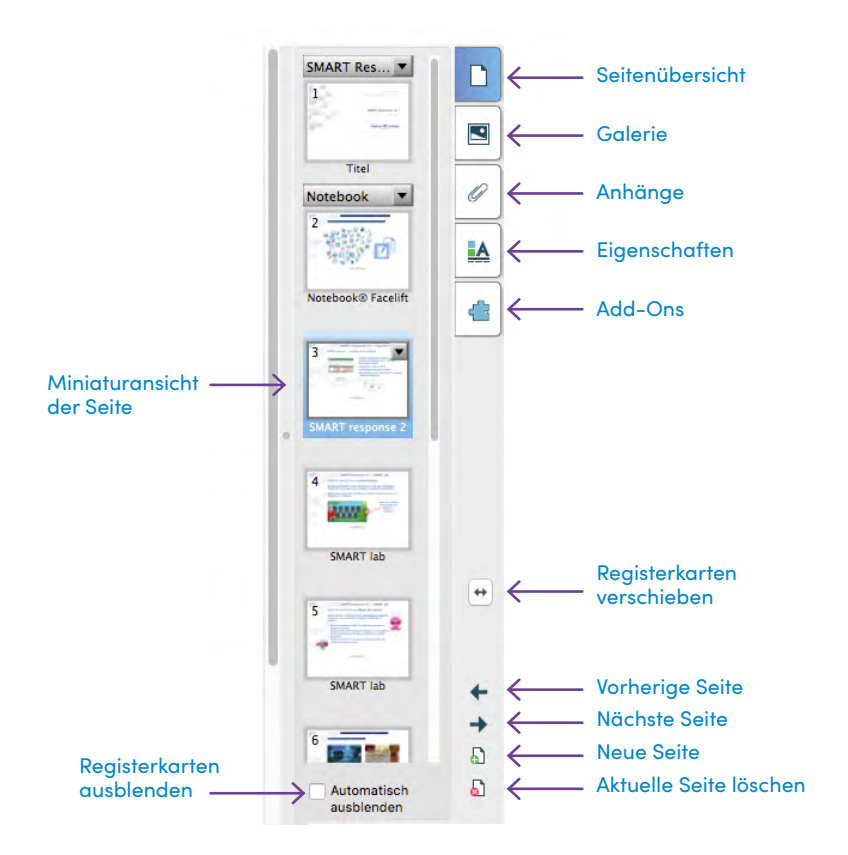

#### Seitenübersicht

Die Seitenregisterkarte **Seitenübersicht** zeigt Ihnen eine Miniaturansicht jeder Seite Ihrer Datei am Bildschirmrand an. Sie können die Reihenfolge der Seiten beliebig verändern, Seiten leeren, löschen, umbenennen oder klonen (duplizieren). Ganz so, wie Sie es gerade benötigen.

#### Galerie

In der **Galerie** finden Sie Bilder, 3D-Objekte, Hintergründe, Animationen und Videosequenzen für Ihre Unterrichtsvorbereitung. Die Galerie können Sie mit eigenen Elementen im Bereich **Meine Inhalte** erweitern. Im Kontextmenü eines Objektes lassen sich über die Option **Eigenschaften** nicht nur Objektnamen verändern, sondern beliebig viele eigene Schlagwörter zuordnen. Mithilfe der Freitextsuche können Sie ein Objekt dann sowohl über den Namen als auch über eines dieser Schlagwörter wiederfinden.

#### Anhänge

Unter der Seitenregisterkarte **Anhänge** können Sie viele verschiedene Online-Ressourcen, PDF- und Office-Dokumente oder auch Lernprogramme hinterlegen, um sie für Ihr Tafelbild mit nur einem Klick greifbar zu haben. Alle Links und Dateien werden in Ihre aktuelle SMART Notebook Datei eingebettet, sodass man sie komfortabel und platzsparend per USB-Stick oder E-Mail transportieren kann. Über Drag & Drop lassen sich Verknüpfungen zu allen Arten von Anhängen auf beliebigen Notebook Seiten erstellen.

#### **Eigenschaften**

Die Registerkarte **Eigenschaften** gibt Ihnen einen Überblick über alle Eigenschaften der ausgewählten Objekte. Ändern Sie hier die bestehenden Eigenschaften, definieren Sie Objekt-Animationen oder starten Sie die schrittweise die Aufzeichnung des Tafelbildes – so können Ihre Schüler auch zu Hause die Inhalte besser nachvollziehen. Um die Registerkarten an den gegenüberliegenden Rand der Seite zu verschieben – zum Beispiel für einen Linkshänder – klicken Sie einmal auf die Pfeilschaltfläche. Indem Sie das Kontrollkästchen **Automatisch ausblenden** mit einem Häkchen versehen, lassen sich die Registerkarten ausblenden, damit Sie mehr Platz für das Tafelbild haben.

#### Add-Ons

Unter der Registerkarte **Add-Ons** der SMART Notebook Software finden Sie Programmerweiterungen (Add-Ons) wie GeoGebra, SMART Blocks, Videosuche etc. Diese, über den Software Wartungsvertrag bereitgestellten Add-Ons, werden weiter unten separat kurz vorgestellt.

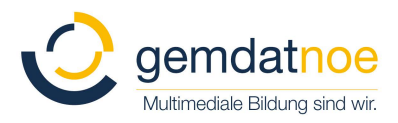

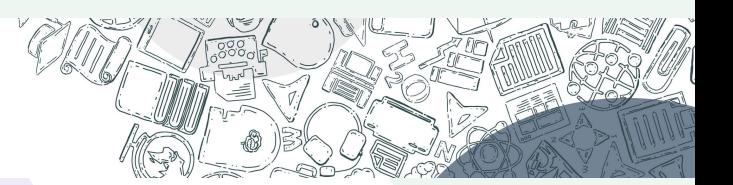

# <span id="page-13-0"></span>Objekte in der SMART Notebook Software

Alles, was Sie im Arbeitsbereich einer Notebook Seite auswählen können, ist ein Objekt. Mit einer der folgenden Methoden können Sie ein Objekt zu einer Notebook Seite hinzufügen:

- **•** Texteingabe
- **•** Mit einem Stiftwerkzeug in den Arbeitsbereich zeichnen oder schreiben
- **•** Mit den Zeichenwerkzeugen aus der Werkzeugleiste der Notebook Software eine geometrische Form erstellen
- **•** Inhalt von der Galerie, Ihrem Computer oder aus dem Internet einfügen
- **•** Bilder, 3D-Objekte, Sounds oder Videos aus dem Dateisystem importieren

#### Objekte in der Größe verändern, drehen und verschieben

Wählen Sie ein beliebiges Objekt auf Ihrer Notebook Seite aus, um seine Eigenschaften zu ändern. Ausgewählte Objekte verfügen über zwei Ziehpunkte. Mit dem grünen Ziehpunkt können Sie das Objekt drehen, mit dem weißen Ziehpunkt lässt sich das ausgewählte Objekt vergrößern oder verkleinern.

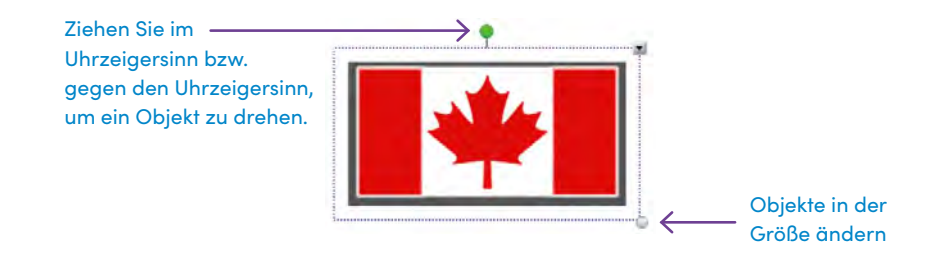

Möchten Sie ein Objekt innerhalb des Arbeitsbereichs verschieben, markieren Sie es und ziehen Sie es an eine neue Position. Um ein Objekt von einer Notebook Seite in eine andere Notebook Seite zu verschieben, sollte die Registerkarte **Seitenübersicht** aktiviert und das Kontrollkästchen **Automatisch ausblenden** deaktiviert sein. Wählen Sie dann das gewünschte Objekt aus und ziehen Sie es auf die entsprechende Seite.

# <span id="page-14-0"></span>Kontextmenü

Tippen Sie das Kontextmenü einmal an, um auf die Objekteigenschaften zuzugreifen. Welche Eigenschaften angepasst werden können, hängt vom jeweiligen Objekttyp ab. So ist beispielsweise die Rechtschreibprüfung nur für Objekte verfügbar, die mit computerlesbarem Text erstellt wurden. Ein mit digitaler Tinte geschriebenes Wort zu erkennen und in computerlesbaren Text zu konvertieren steht im Kontextmenü nur für Objekte zur Verfügung, die mit einem Stiftwerkzeug oder dem Finger erstellt wurden.

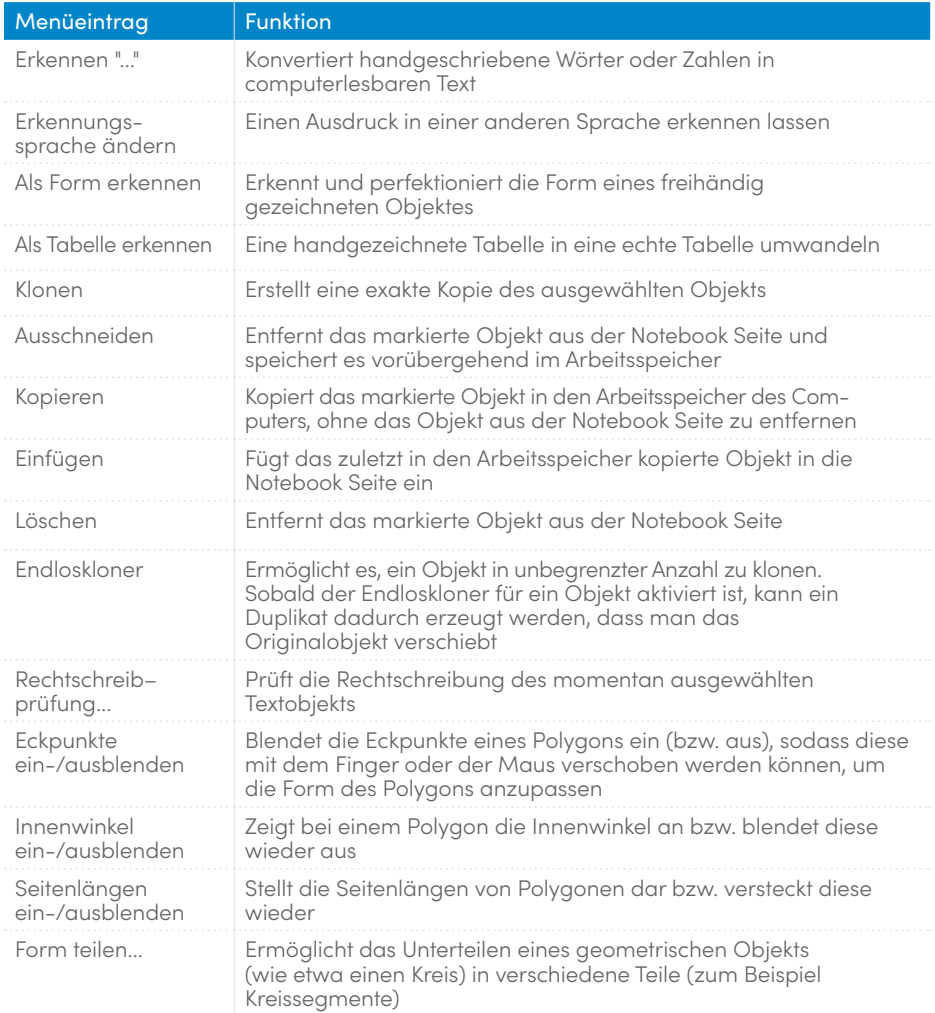

#### Funktionen des Kontextmenüs

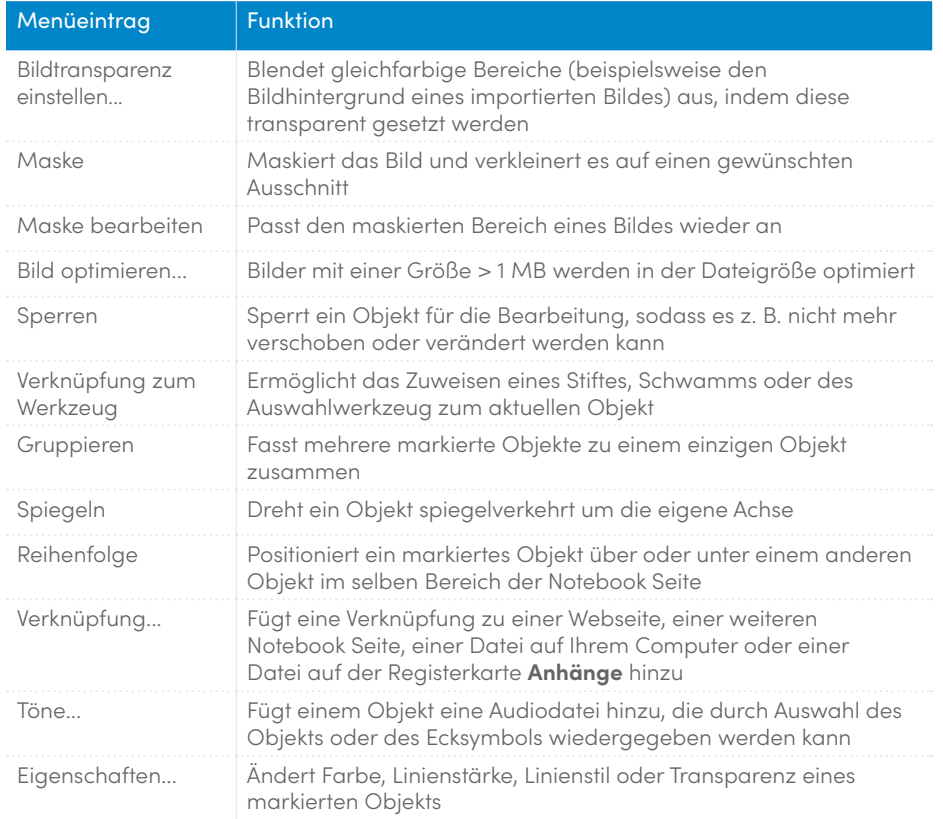

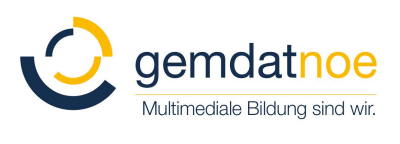

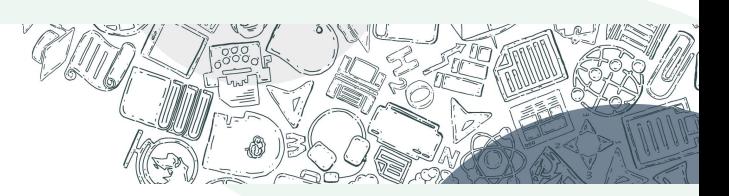

# <span id="page-16-0"></span>SMART Board Werkzeuge

Das SMART Board Systemmenü bietet einen schnellen Zugriff auf Funktionen zur einfachen Bedienung. Zusätzlich zu den Basis-Funktionen wie Bildschirm-Tastatur und schwebende Werkzeuge stehen Ihnen auch Multimedia-Tools zur Verfügung, mit denen Sie dynamische Inhalte erstellen und präsentieren können.

#### Zugriff auf die SMART Board Werkzeuge

Drücken Sie das SMART Board Symbol im Windows®-Benachrichtigungsbereich rechts unten auf dem Bildschirm oder rechts oben in der macOS X Menüleiste. Das SMART Board Systemmenü erscheint.

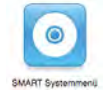

#### Das SMART Board Systemmenü

Die folgende Tabelle beschreibt alle Optionen im SMART Board Systemmenü, die durch die Berührungsempfindlichkeit Ihres interaktiven Whiteboards einfach durch Antippen mit dem Finger ausgewählt werden können.

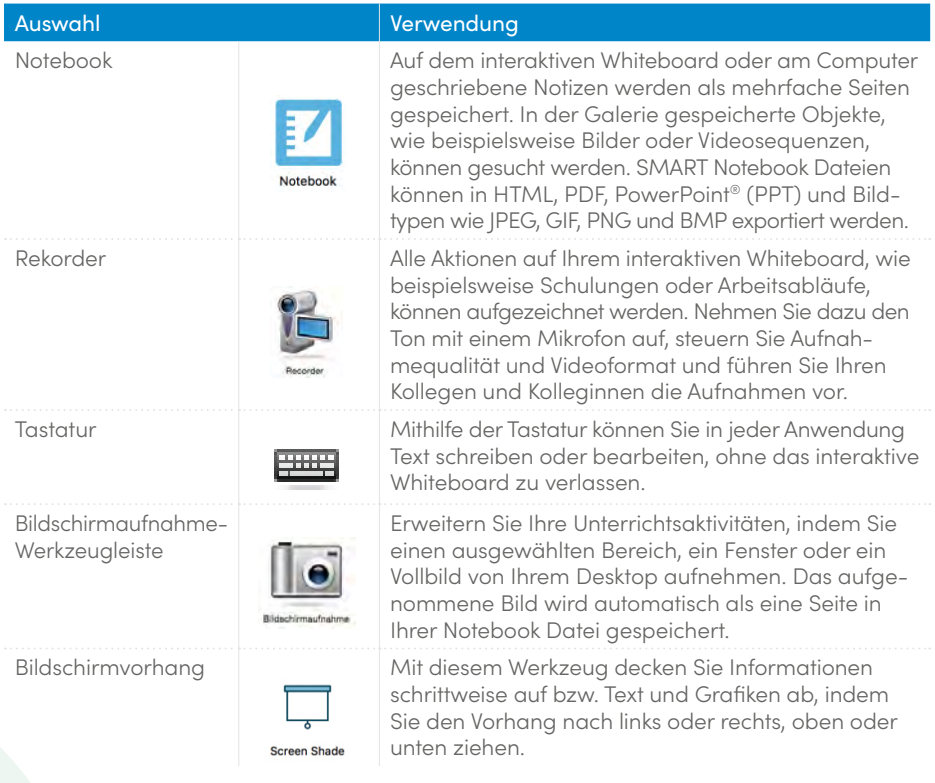

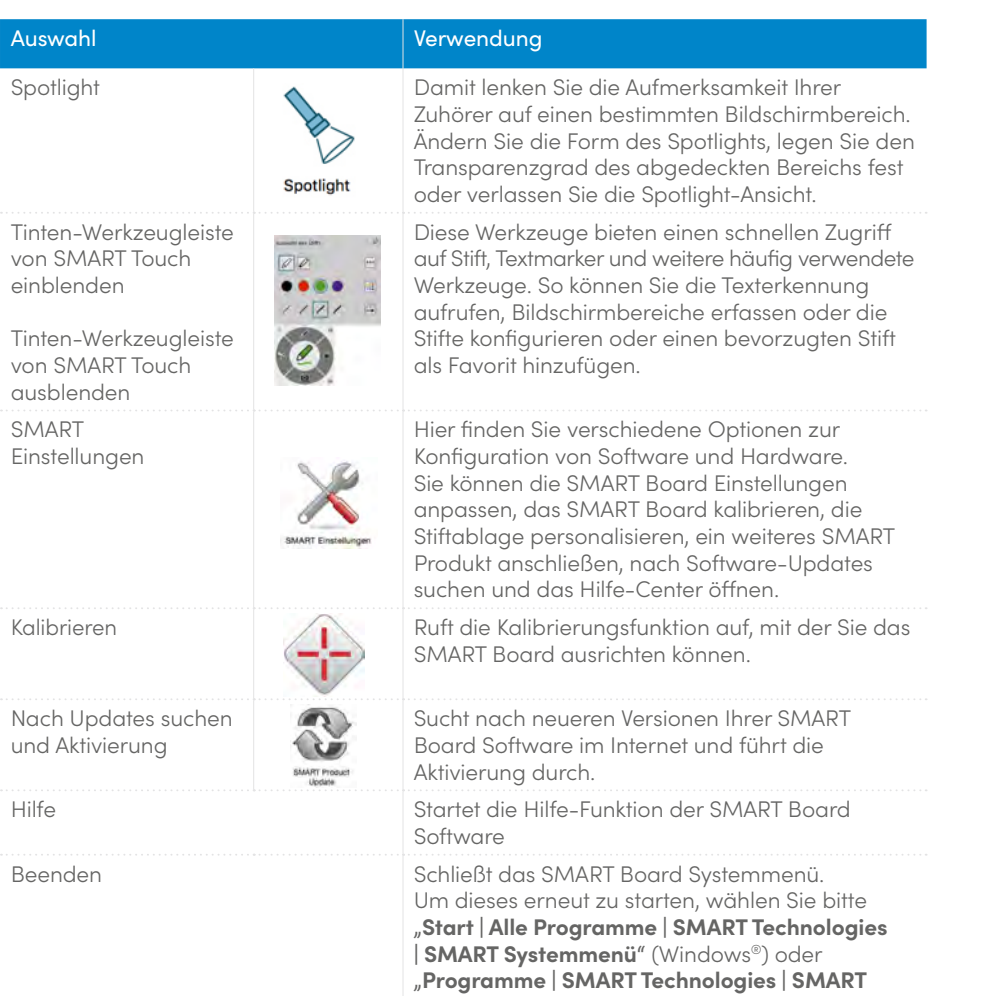

**Systemmenü**" (Mac) aus.

RET

Niederösterreichische Gemeinde-Datenservice GmbH

# <span id="page-18-0"></span>SMART Notebook Add-Ons

Add-Ons sind Programmerweiterungen, von denen mit jeder neuen Version der SMART Notebook Software neue hinzugefügt werden und die weiteren wichtigen pädagogischen Mehrwert für Ihre SMART Notebook Software bedeuten.

Derzeit sind folgende Add-Ons in der neuesten SMART Notebook Version vorhanden:

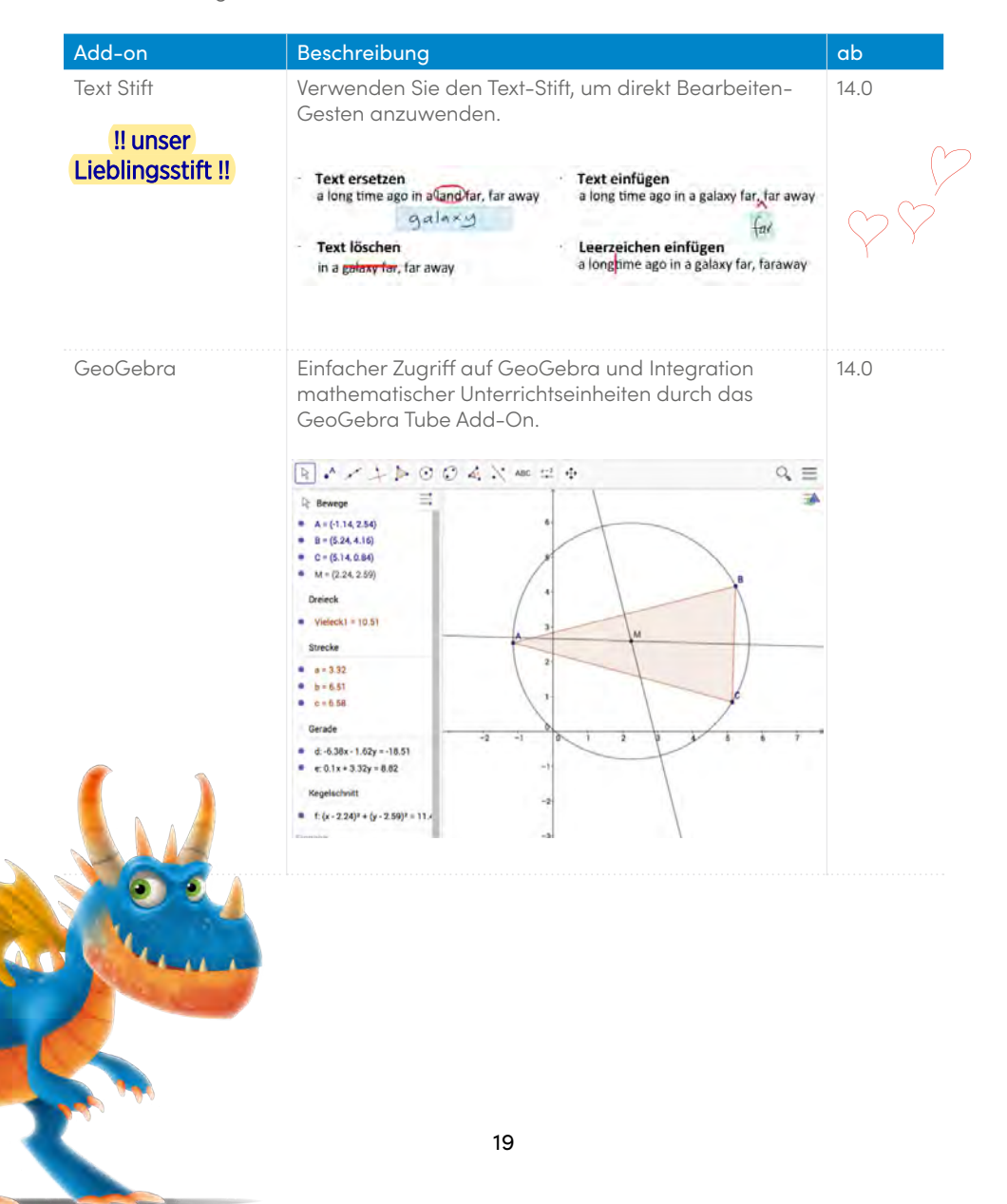

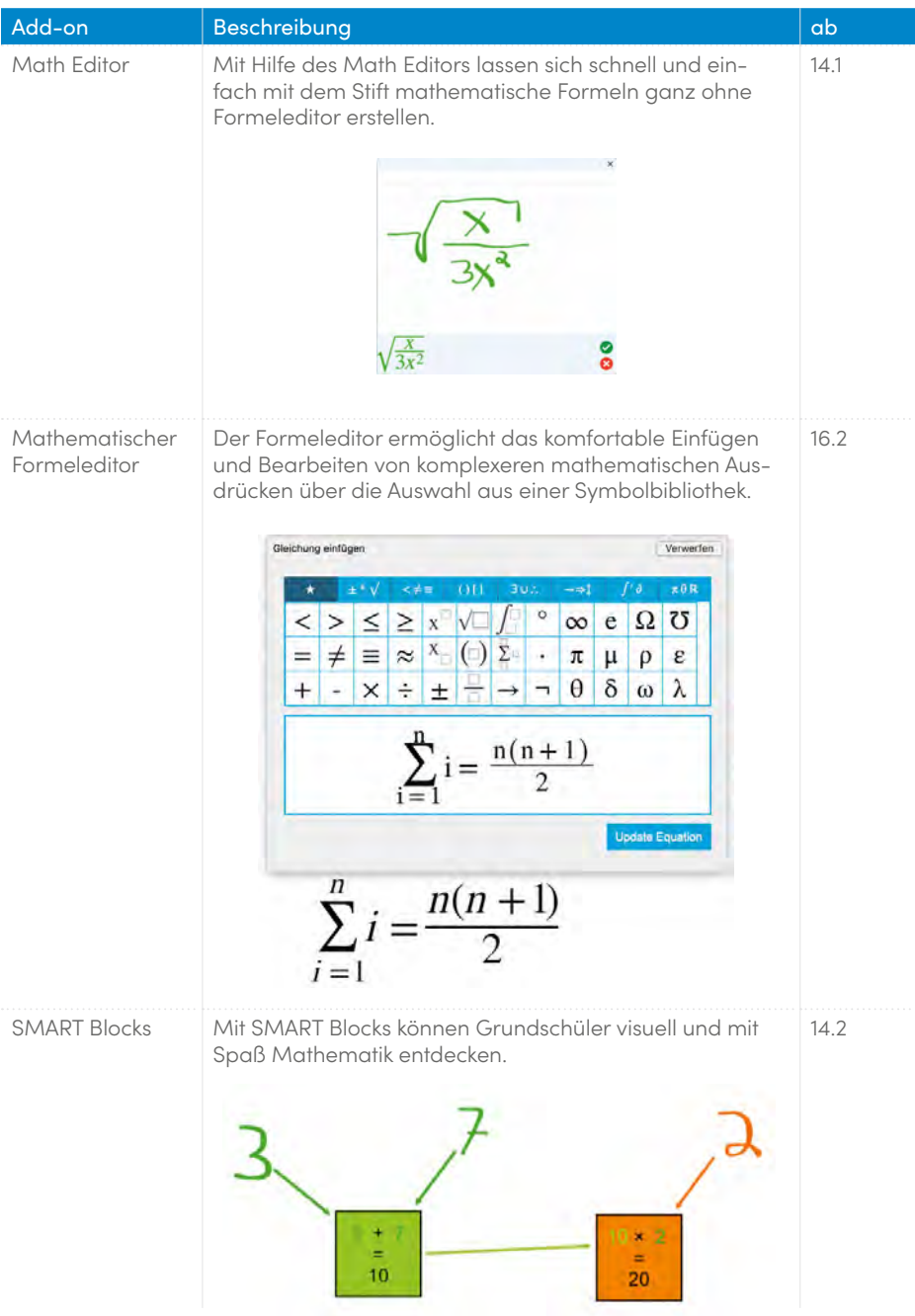

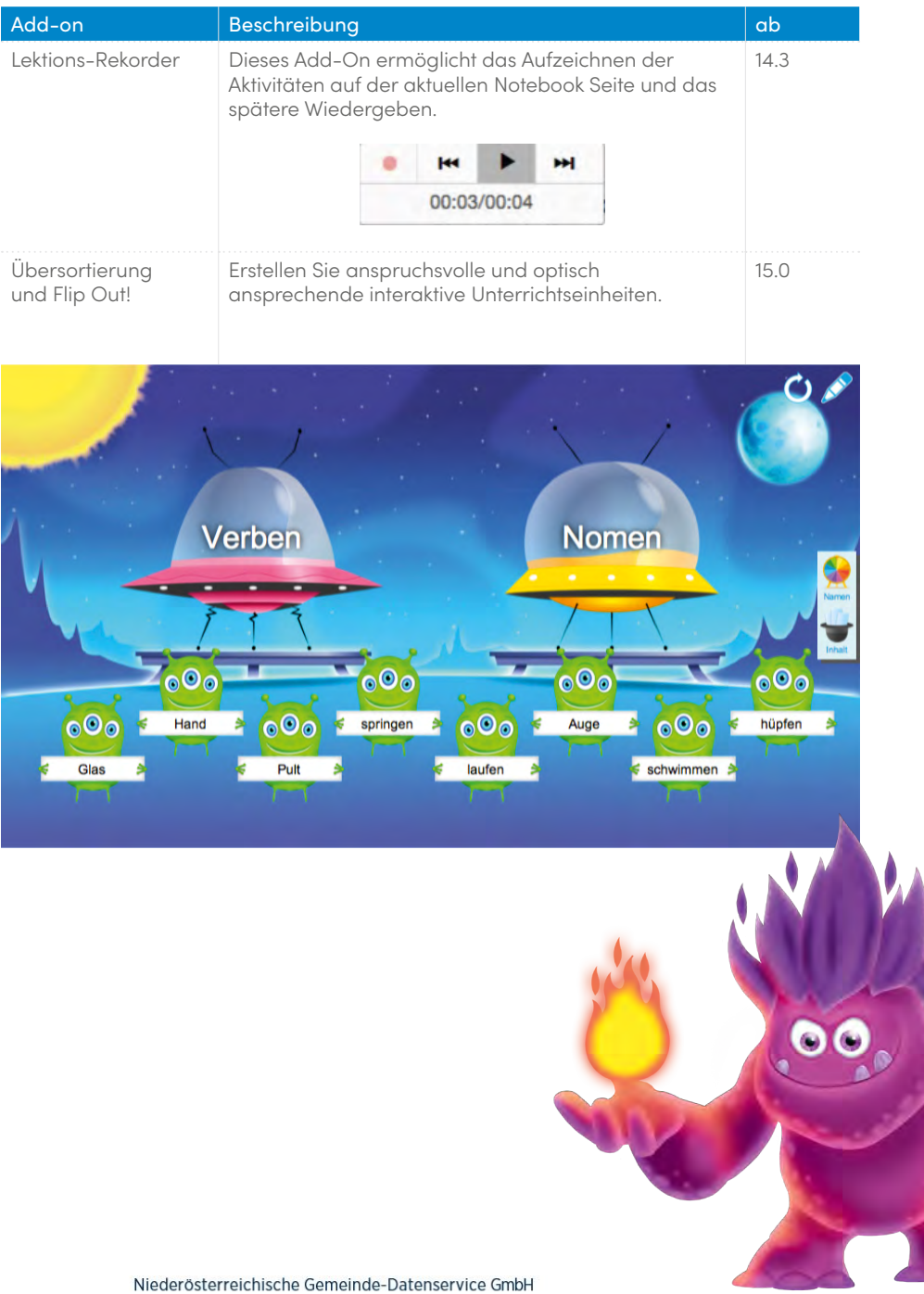

ı

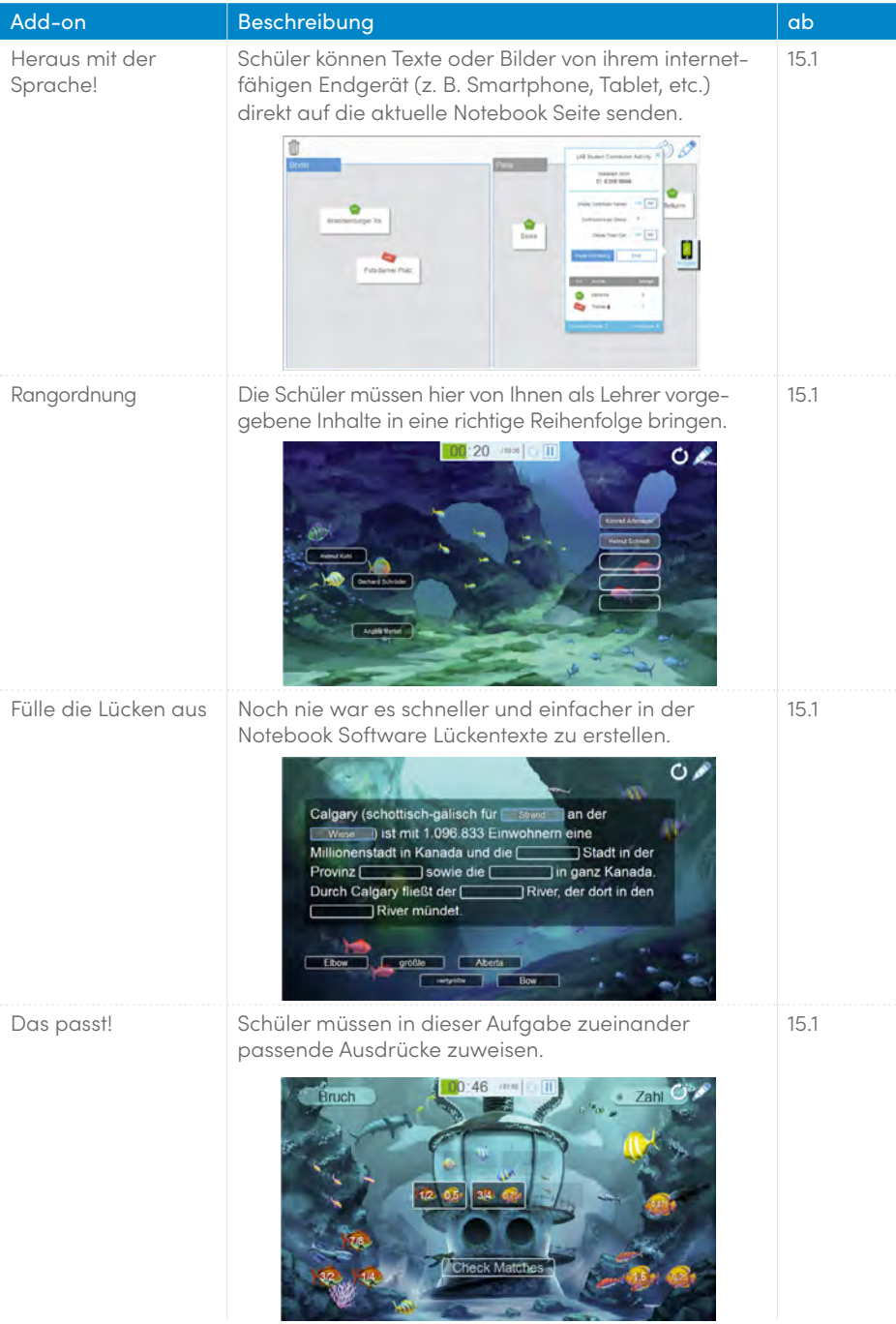

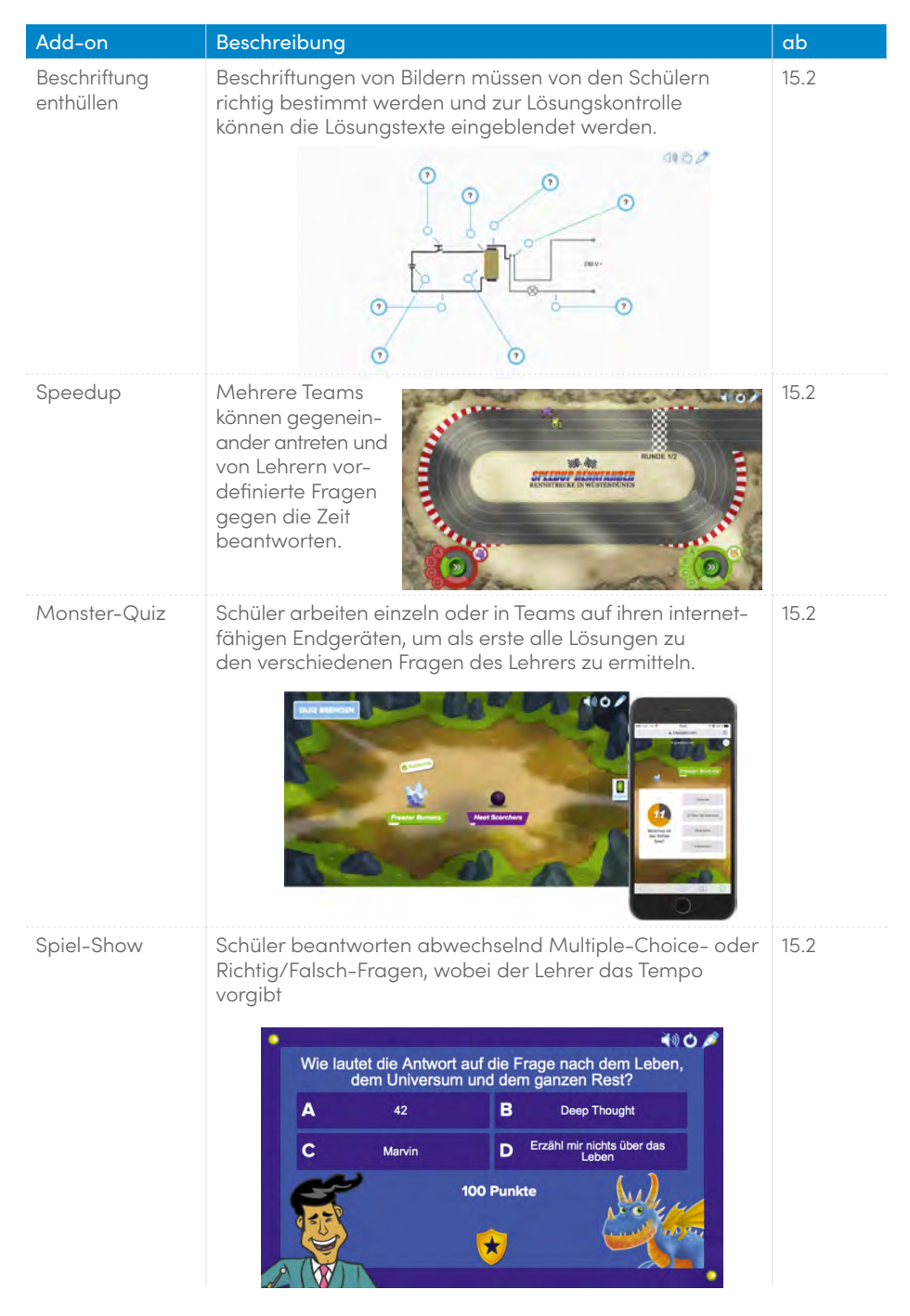

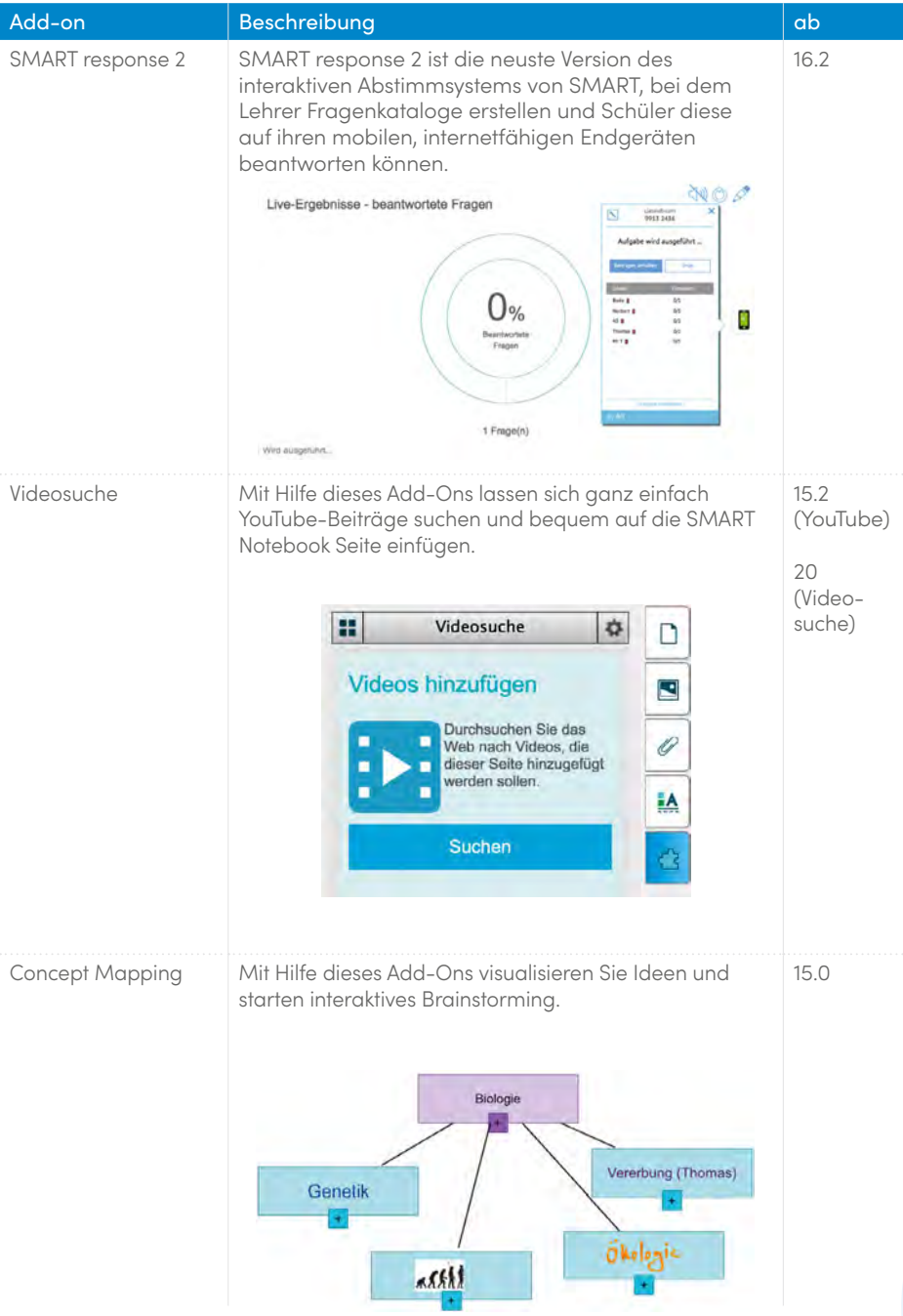

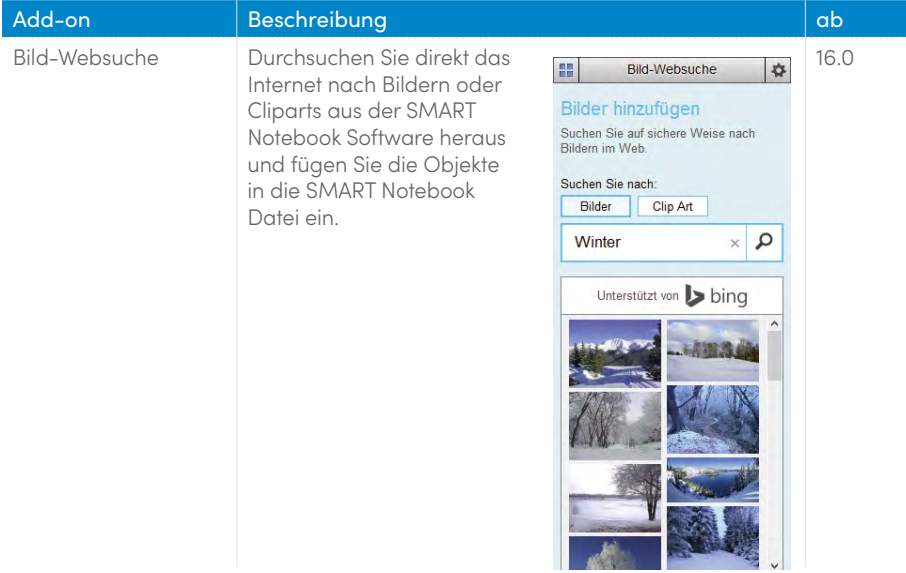

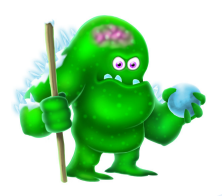

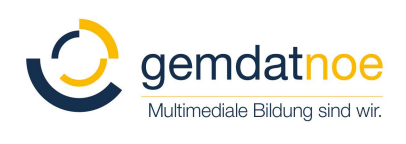

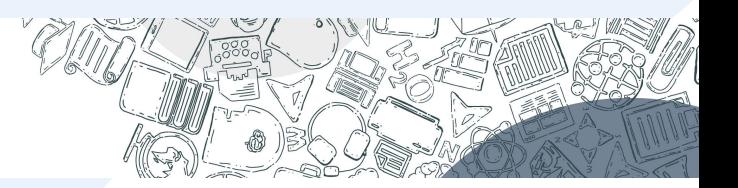

# <span id="page-25-0"></span>SMART Notebook® vs. SMART Notebook Plus

SMART Notebook ist eine kostenlose Desktop-Software zur Erstellung und Bearbeitung von Unterrichtseinheiten ohne die Premiumfunktionen von SMART Notebook Plus, wie bestimmte AddOns, SMART lab, SMART response 2 und Integration von Lumio.

SMART Notebook Plus ist Bestandteil der SMART Learning Suite. Die SMART Learning Suite ist ein kostenpflichtiges Abonnement, das statische Inhalte in interaktive Lernerlebnisse umwandelt. Sie umfasst sowohl eine Online- als auch eine Desktop-Software und geht über die Verwendung des SMART Board Interactive Displays und außerhalb des Klassenzimmers hinaus.

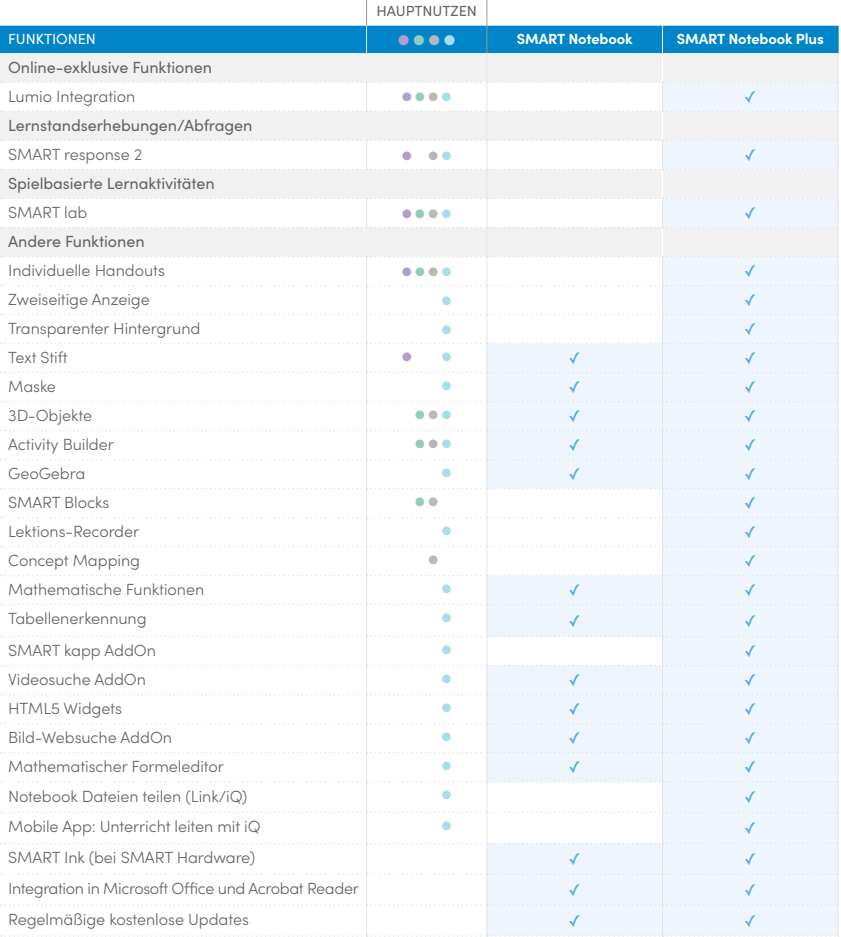

# <span id="page-26-0"></span>Kostenlose SMART Software für iOS und Android Geräte

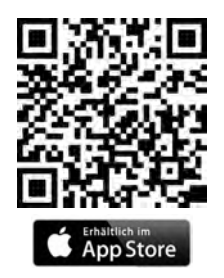

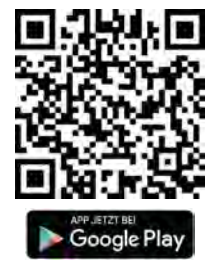

# Lumio™ von SMART

Die Online-Software für alle digitalen Endgeräte plattformunabhängig, die 1:1 Lernen zu einem gemeinschaftlichen Erlebnis macht!

Ortsunabhängig unterrichten, spielbasierte Lernaktivitäten erstellen und Lernstandsabfragen durchführen. Auch bestehendes Unterrichtsmaterial oder Dateien können integriert werden. Kostenfreie Nutzung bis zu einer Speicherkapazität von 50MB. Für unbegrenzte Speicherkapazität bieten wir kostengünstige Schul- und Einzelplatzlizenzen an.

#### **<https://www.smarttech.com/lumio>**

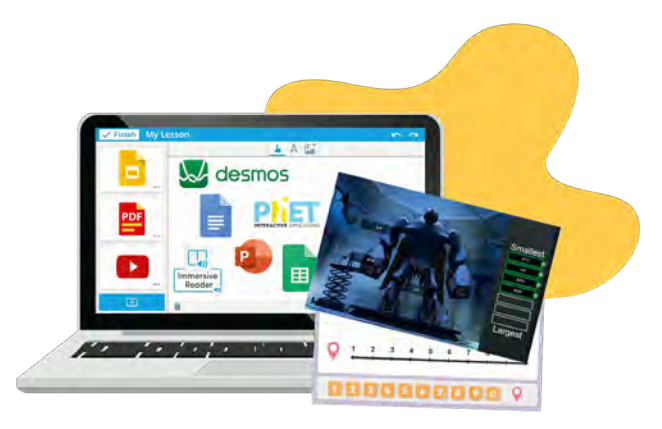

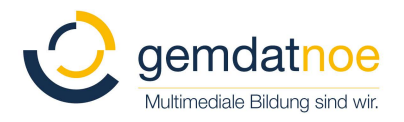

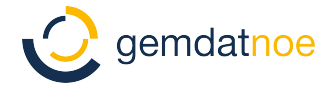

# gemdat

Niederösterreichische Gemeinde-Datenservice GesmbH

2100 Korneuburg, Girakstraße 7 Tel: 02262/690-0, Fax: 02262/690-81

http://www.gemdatnoe.at oder auch www.smartboard.at

Kontakt Support --> smartsupp@gemdatnoe.at Kontakt Vertrieb --> bildung@gemdatnoe.at

\*\*\*\*\*\*\*\*

Folgen Sie uns auf Facebook - Gruppe Bildungsträger hier werden regelmäßig News, Infos und Schulungstermine veröffentlicht

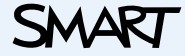

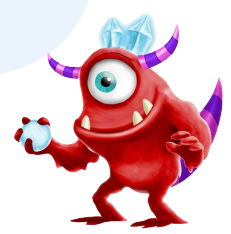

Niederösterreichische Gemeinde-Datenservice GmbH